# Opsview Virtual Appliance for VMware: Quick Start Guide

## Introduction

Opsview is a systems and application monitoring system for probing devices attached to a computer network and gathering data on their operational status. The VMware Virtual Machine of Opsview Core is intended to provide a demonstration package for easily evaluating Opsview.

- The image can be obtained from the download [site at http://www.opsview.com/technology/](www.opsview.com/technology/downloads) downloads
- Documentation for Nagios and Opsview can be found at [http://docs.opsview.com.](http://docs.opsview.com)

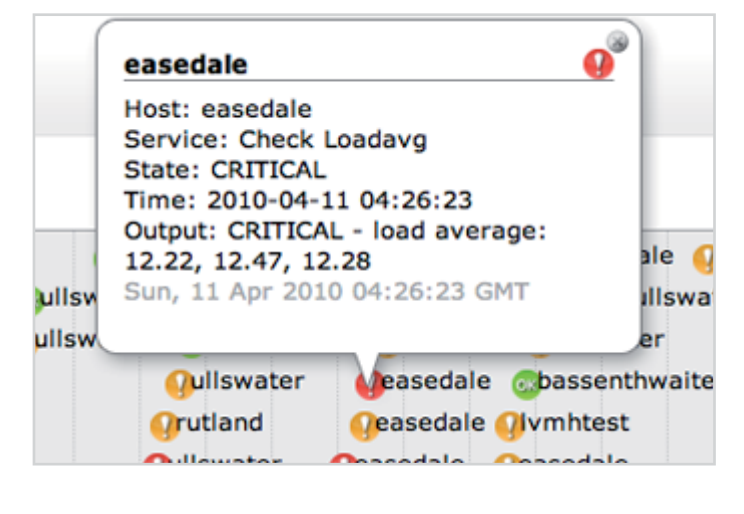

### Requirements

In order to use the VMware virtual machine you will need to be running VMware Player or one of the VMware server products. Some of the virtualisation products are available for free, including the Player software, and these can be obtained via the [VMware website.](www.vmware.com)

The virtual machine is configured to use 3.5GB of RAM and has an expandable disk with a maximum capacity of 80GB. This means that whilst the image will initially occupy around 1.6GB of space when uncompressed, if run for a long period of time then the space requirements of the VM may increase.

## Initial Configuration (Network and mail)

To get the VM up and running, download and extract the file 'Opsview {PRODUCT} virtual

Opsview and the Opsview logo are trademarks or registered trademarks of Opsview Ltd. All other product names may be trademarks or registered trademarks of their respective companies. © 2012 Opsview Ltd. All rights reserved. t: +44 (0)800 862 0606 e: sales@opsview.com www.opsview.com

# **OPSVIEW**

appliance\_{VERSION}.zip' onto the VM server and load the OVF file into your VMware software. You should then be able to start up the VM. The virtual machine comes configured to use DHCP in order to obtain an address on the network, but in some situations this may not be desirable.

#### By Web Interface

Webmin has been installed in the VM and is available at 'https://<ip address>:10000' (the IP address should be shown on the VM console if it has been correctly allocated by DHCP). To log in use the name 'conf' with the password 'conf'.

[There is more information on docs.opsview.com/](docs.opsview.com/doku.php?id=opsview-core:webmin) doku.php?id=opsview-core:webmin and also on <www.webmin.com>

#### By Command Line

A simple command line method for changing the IP address of the virtual machine has been provided.

This procedure, detailed below, will also allow you to specify a mail relay host in order to allow Opsview to send alert notification e-mails. You will need to get to the login prompt on the virtual machine - in VMware player this should be shown automatically when the VM is started. With VMware Server it may be necessary to connect to

the VMware console, then to select the Opsview VM from the inventory. In either case you should be presented with a login prompt when the VM has booted. To set a static IP address, first log in at the prompt as the user 'conf' with a password of 'conf'.

opsview-demo login: conf Password: [not shown]. conf@opsview-demo:~\$

Run the command 'netconf' and you will be prompted for the network settings you wish to use for the virtual machine. Note that if you answer 'Yes' when asked if you'd like to use the new settings, this will take effect immediately. conf@opsview-demo:~\$ netconf

#### Network Setup

#### =============

Enter IP address (xxx.xxx.xxx.xxx): 192.168.0.100 Enter subnet mask (255.255.255.0): 255.255.255.0 Enter default gateway: 192.168.0.254 Enter DNS servers (space separated): 192.168.0.1 192.168.0.2 Mail relay host: mail.example.com Use these settings (y/n) ? y

The configuration changes will now be applied - you should then see the message:

**OPSVIEW** 

Network setup complete.

Opsview and the Opsview logo are trademarks or registered trademarks of Opsview Ltd. All other product names may be trademarks or registered trademarks of their respective companies. © 2012 Opsview Ltd. All rights reserved. t: +44 (0)800 862 0606 e: sales@opsview.com www.opsview.com

and you should be able to connect to the Opsview server on the IP address specified above - in this instance it would be http://192.168.0.100/

#### Accessing the Web User Interface

Once you are able to reach the web user interface via HTTP (port 80) of the VM (see above section on Initial Configuration), you should be presented with a login prompt. There is currently one administrator account configured as shown below:

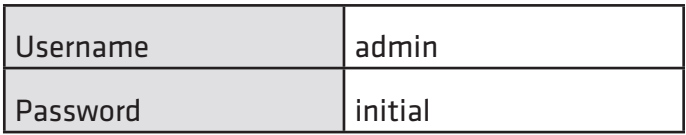

Please note that this default username and password differs from earlier versions of the Opsview evaluation VM.

#### Upgrading Opsview

The Opsview VM is a standard Ubuntu GNU/Linux installation which has been preconfigured with an Opsview installation for demonstration purposes using our Ubuntu packages. This means that it is perfectly possible to upgrade Opsview in the same way as on a normal Ubuntu system, details of which can be found at on our [documentation wiki.](http://docs.opsview.com)  In order to do this you will require root access to the system – log in as the user 'conf' as shown in Section 3. Once logged in, use the 'sudo su -' command to become the root user.

The Opsview Virtual Appliance is distributed as is with no warranty of any kind, including the warranty of design, merchantability, and fitness for a particular purpose. See the [GNU General Public License f](http://www.gnu.org/copyleft/gpl.html)or more details.

**OPSVIEW**